**Программное обеспечение «Поверка СИД»**

**Инструкция по регистрации 16.0002.000.00 И1**

# Содержание

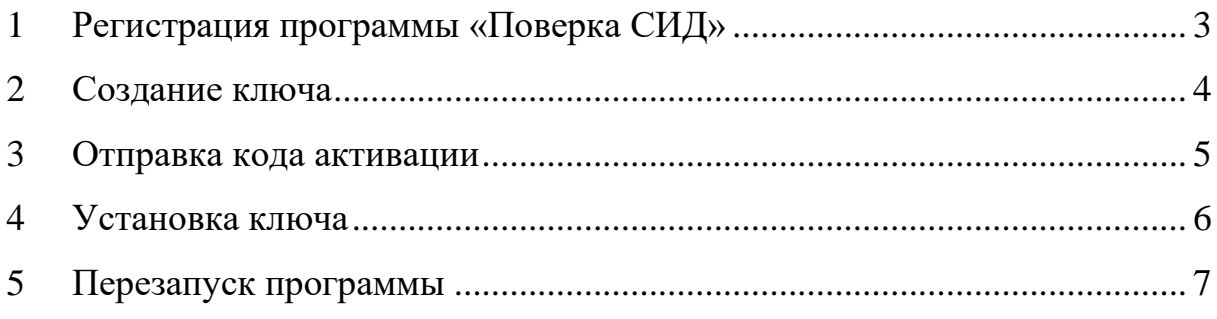

#### <span id="page-2-0"></span> $\mathbf{1}$ Регистрация программы «Поверка СИД»

Лицензионный ключ ограничивает неправомерное использование программы путем привязки к конкретному компьютеру.

Если ранее на компьютере не была установлена активированная программа, непосредственно после установки она работает в ограниченном режиме. Для разблокировки функций необходимо зарегистрировать эту копию программы для работы на этом компьютере.

В том случае, если ключ для используемой ранее программы не был удален, программа сразу обнаружит ключ и начнет работу в полнофункциональном режиме.

Для работы с функциями лицензирования, перейдите в меню «Настройки» и нажмите кнопку «Лицензионные ключи».

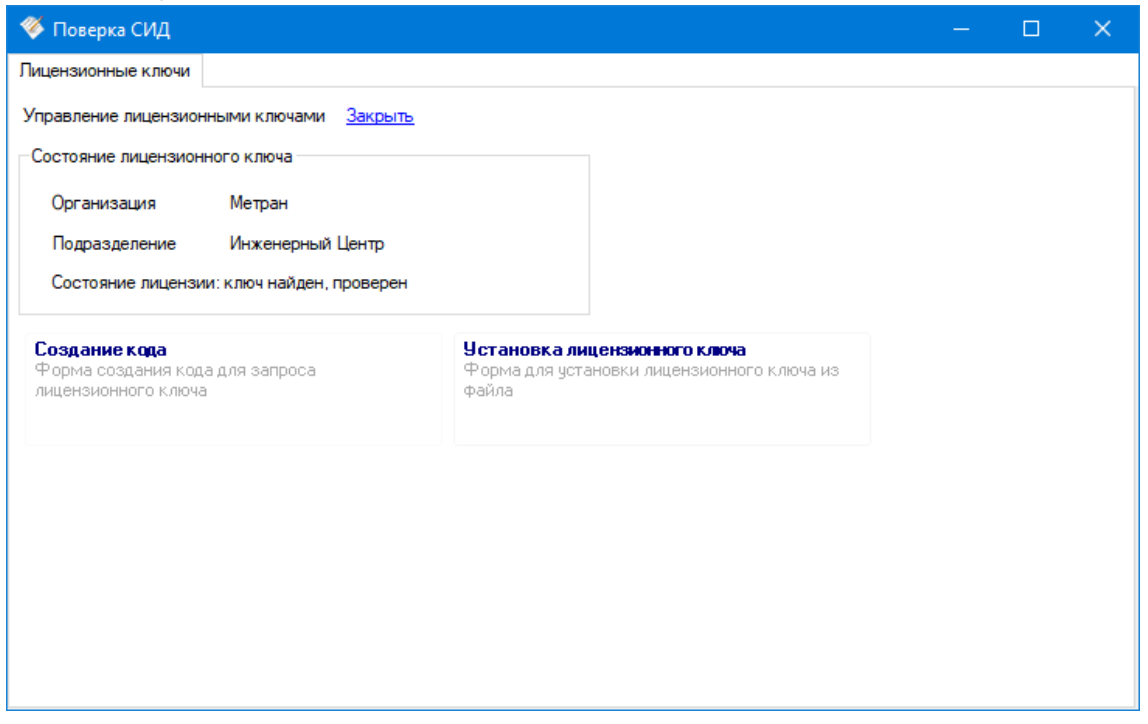

Рисунок 1 – Меню работы с лицензионной информацией

В режиме работы с лицензионными ключами (Рисунок 1) доступны следующие функции:

- просмотр регистрационной информации;  $\bullet$
- создание аппаратного кода, необходимого для запроса лицензионного ключа;
- установка ранее полученного ключа для активации и разблокировки функ- $\bullet$ ций программы.

### **2 Создание ключа**

<span id="page-3-0"></span>Нажмите кнопку «Создание кода». В открывшемся окне (Рисунок 2) введите название своей организации и название подразделения, в котором будет эксплуатироваться программа.

**Внимание!** Введенная информация фиксируется в ключе и отображается в окне информации о ключе (Рисунок 1), впоследствии она может быть изменена только путем запроса нового ключа.

**Внимание!** При создании кода осуществляется привязка к аппаратному обеспечению компьютера, на котором производится генерация кода. Таким образом, **использование полученного ключа возможно только на том же компьютере, на котором был создан код**. Каждый компьютер в организации и/или подразделении, на котором будет использоваться программа, должен иметь свой персональный ключ. Коды должны создаваться в программе, установленной и запущенной на каждом целевом компьютере. Таким образом, при использовании программы на нескольких компьютерах, должны быть сгенерированы и отправлены несколько кодов.

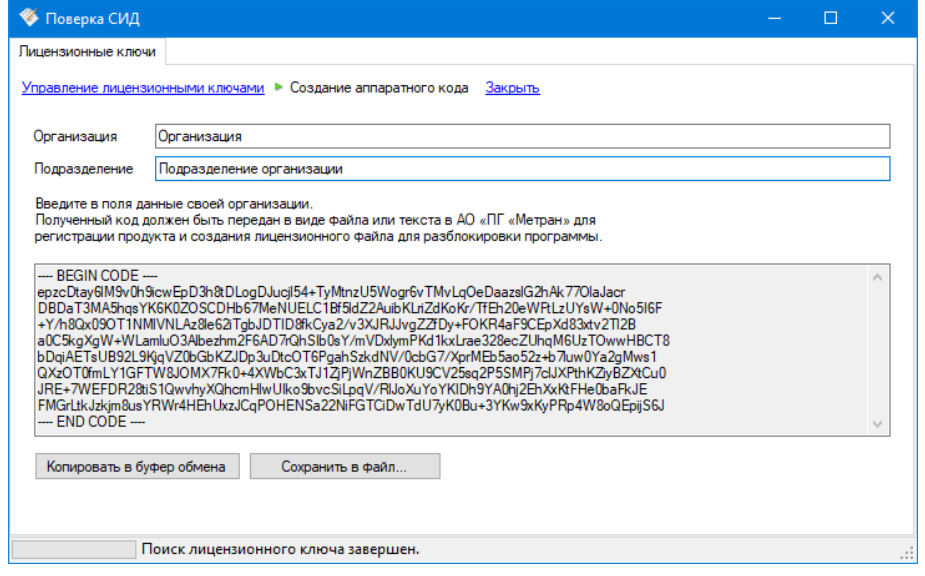

Рисунок 2 – Создание аппаратного кода

После ввода информации об организации и подразделении, необходимый аппаратный код будет находиться в текстовом поле, откуда его можно скопировать (например, в электронное письмо) с помощью кнопки «Копировать в буфер обмена» либо сохранить в файл нажатием с помощью кнопки «Сохранить в файл…».

#### <span id="page-4-0"></span>**3 Отправка кода активации**

Код активации, полученный в результате выполнения п. 1, необходимо направить в АО «ПГ «Метран».

Помимо кода активации в запросе необходимо также указать, в составе какого комплекса с какими приборами будет использоваться программа (работа с калибраторами (сообщить модель и номер калибратора) или работа в составе метрологического стенда (сообщить маркировку стенда и номер)).

Электронный адрес для отправки запроса на активацию: [Support@metran.ru.](mailto:Support@metran.ru?subject=Активация%20ПО%20%22Поверка%20СИД%22)

Контакты: Центр Поддержки Заказчиков +7 (351) 242-40-00 пн-пт с 6:00 до 16:00 МСК, кроме национальных праздничных дней.

Также контакты можно найти:

- в меню автозапуска компакт-диска.
- на сайте AO «ПГ «Метран» [metran.ru/contacts](https://www.metran.ru/contacts)

#### **4 Установка ключа**

<span id="page-5-0"></span>В ответном сообщении будет присутствовать ключ в текстовом виде или файл ключа. Для установки ключа необходимо в программе войти в режим работы с ключами (в меню «Настройки» нажать кнопку «Лицензионные ключи») и нажать кнопку «Установка лицензионного ключа» (Рисунок 1).

В открывшемся окне (Рисунок 3) находится текстовое поле, в которое возможно вставить скопированный в буфер обмена содержащийся в письме ключ (кнопка «Вставить из буфера обмена») либо открыть файл с ключом, сохраненным на диск из вложения к письму (кнопка «Открыть файл ключа…»).

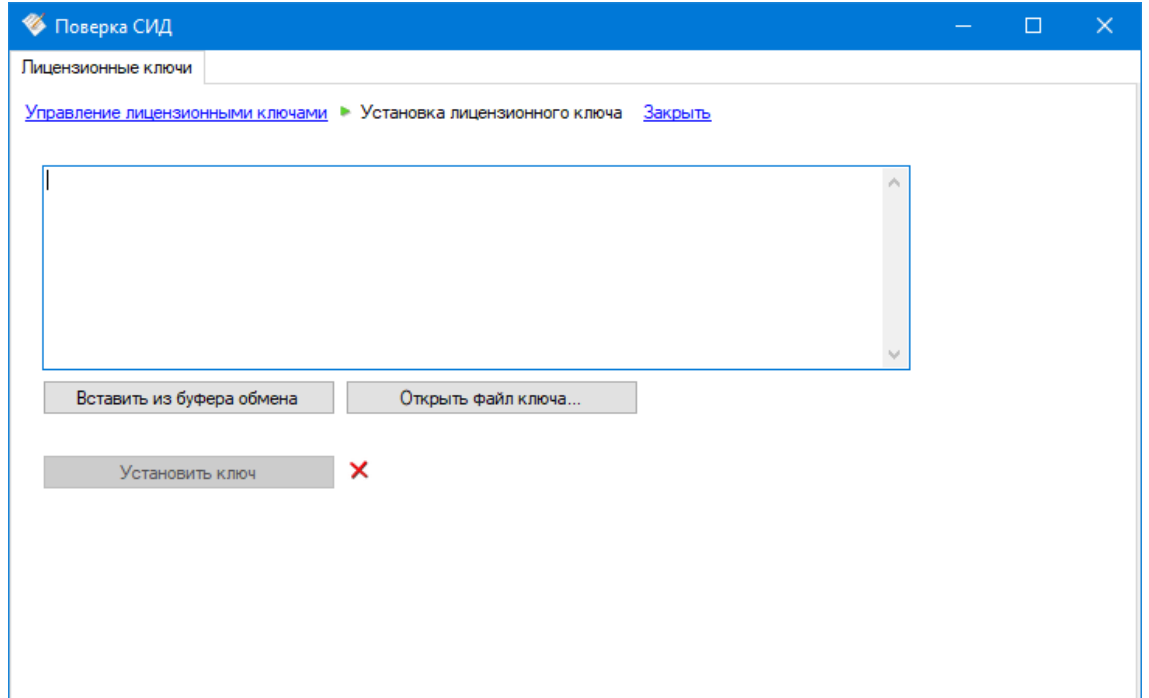

Рисунок 3 – Установка лицензионного ключа

После вставки кода или открытия файла ключа, нажать на кнопку «Установить ключ».

Если ключ содержит ошибки, кнопка «Установить ключ» будет неактивна. В таком случае необходимо проверить, что был вставлен правильный лицензионный ключ (открыт правильный лицензионный файл).

## <span id="page-6-0"></span>**5 Перезапуск программы**

После установки ключа необходимо перезапустить программу. Если всё было сделано правильно, функции будут разблокированы, и в режиме работы с лицензионными ключами (Рисунок 1) будут отображены сведения о пользователе.